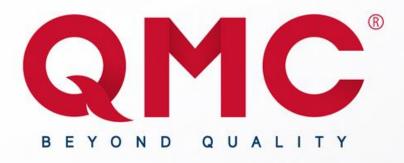

# QMC / Mercedes-Benz System Coordinator Quick Guide

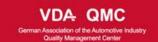

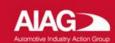

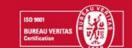

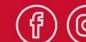

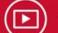

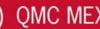

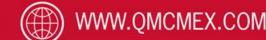

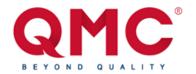

### Summary

#### **Coordinator activities**

- 1.- Coordinator registration
- 2.- Aspirant registration
- 3.- Move participants to another site

#### **Coordinator as participant**

- 1.- Register yourself as a participant
- 2.- Login into the participants system as a coordinator
  - Course your event

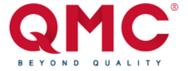

## **Coordinator Activities**

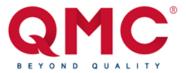

Step 1: Go to

https://mb-client.qmcacademy.com/

mb-client.qmc-academy.com

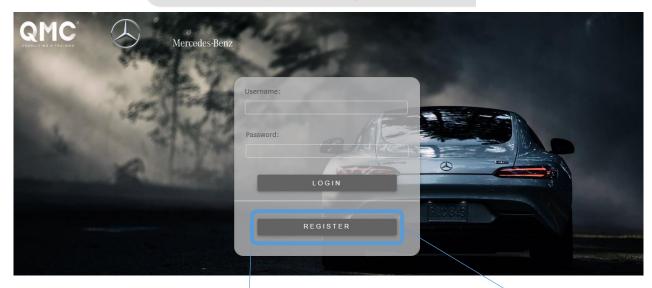

Step 2: Click on the "Register" button

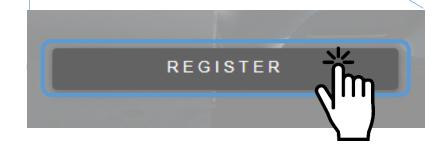

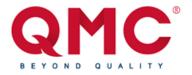

**Step 3:** Enter your Supplier Code on the input box, then click on the "Search" button

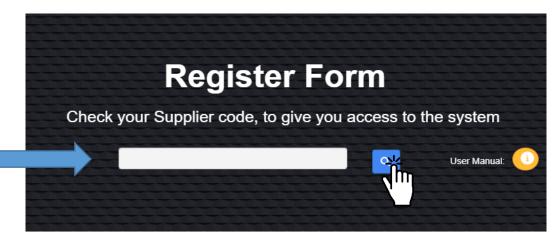

**Step 4:** Fill the Form Information then click on the "Submit" Button to send your information

**Note:** The email that you register will be the one that will receive notifications

|                        | Company details            |                          |
|------------------------|----------------------------|--------------------------|
| Company Business Name* | Legal name of the company* | Supplier Code*           |
|                        |                            | 12345678Z                |
|                        | Address                    |                          |
| Street*                | Number*                    | Fractionation or colony* |
|                        |                            |                          |
| Country*               | State/Region*              | City*                    |
| Mexico v               |                            |                          |
| Zip code*              |                            |                          |

| Legal information    | Information from the auxiliary co               | ordinator                       |
|----------------------|-------------------------------------------------|---------------------------------|
|                      | Auxiliary Coordinator Info                      | ormation                        |
| Note: The coordinato | r must belong to the Department of <b>Human</b> | Resources, Training or Quality. |
| First and middle na  | mes* First surname*                             | Second surname                  |
|                      |                                                 |                                 |
| Position*            | Company Phone*                                  | Extension                       |
|                      | +12 123-1234567                                 |                                 |
| Mobile number*       | Company Email*                                  | Alternate email                 |
| +12 123-1234567      |                                                 |                                 |
|                      | Notifications will be sent to this              | SUBMIT                          |

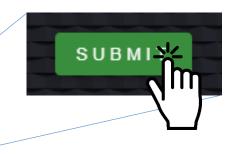

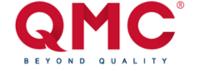

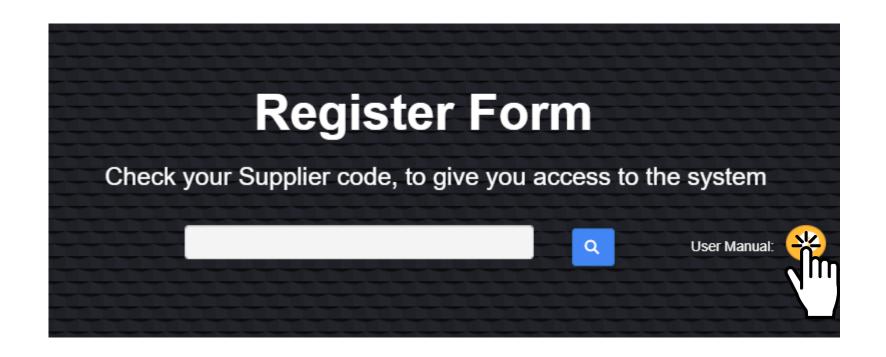

In case you have doubts about the different registration cases, click on the help button.

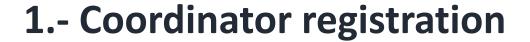

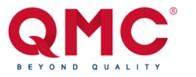

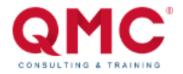

Hello Demo Coordinator from Demo Company we are pleased to inform you that your request has been reviewed and approved satisfactorily.

Access the portal with the following credentials:

Username: demomail@demo.com

Password: DeM0P4\$Sw0Rd

#### What's next?

- Click on "LET'S GO"
- Enter username and password
- Select the event of interest along with the desired modality and the date of interest
- Enter participants to the event of interest

¡LET'S GO!

**Step 5:** Once your information is registered you will receive an email with your Login credentials, The register process is for new coordinators only, for later entry's you just will need to enter the software with your credentials

**Note:** If you haven't received your email with your user and password, check your spam or junk mail folder, if the email it's in none of this places please contact the QMC software team at software@gmcmex.com.

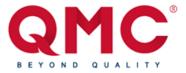

**Step 6:** Once the credentials have arrived now login into the platform by going into <a href="https://mb-client.qmc-academy.com/">https://mb-client.qmc-academy.com/</a>, entering the user and password provided in the e-mail, then clicking on the "Login" Button.

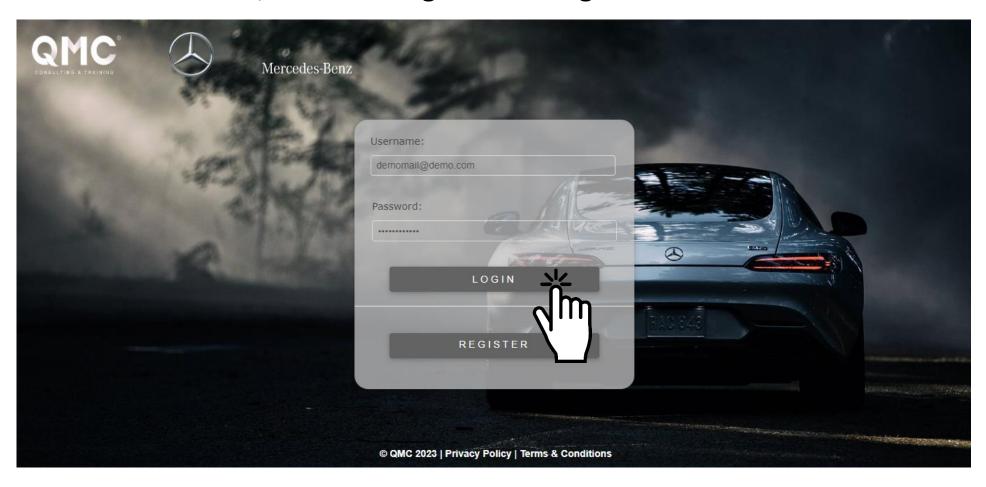

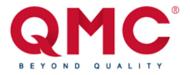

**Step 1:** First we need to select an event, to do so its necessary to search for your interested course on the ID event input box.

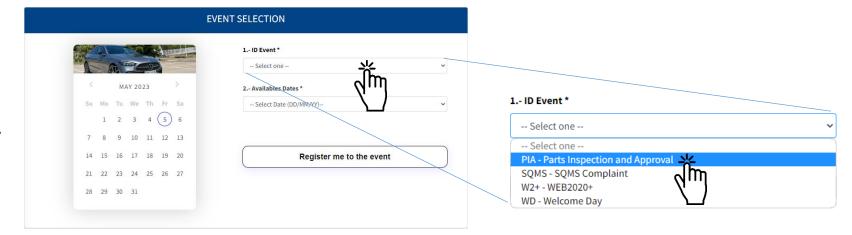

**Step 2:** Once a course is selected, the Available dates input will update with the dates available to register, once a date is selected its necessary to click on the "Register me to the event" Button to add the course into the registered courses tab.

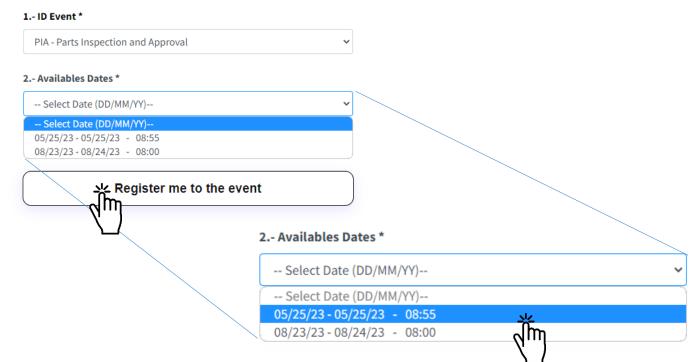

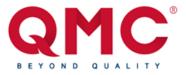

**Step 3:** After clicking on the "Register me to the event" button you will be redirected into the Registered Events tab in which we can consult information about the events we have register.

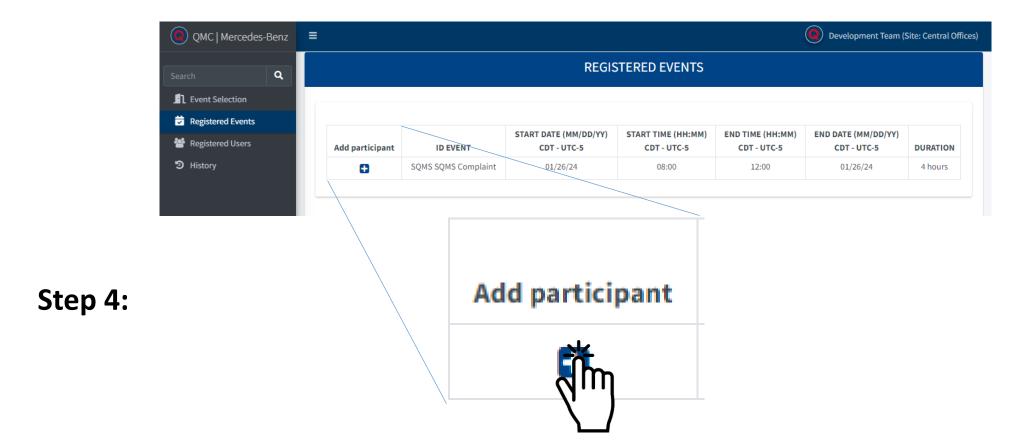

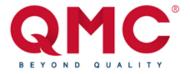

**Step 5:** To start registering participants click on the plus icon on the right side of the table.

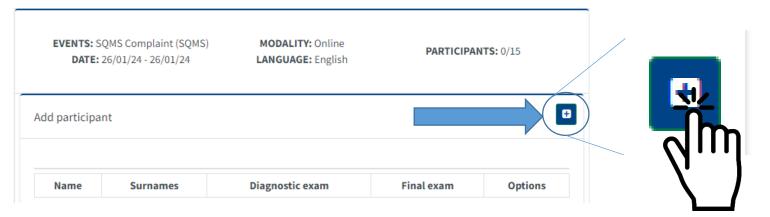

**Step 6:** Use the browser to search if your participant is already on our system by typing his corporative email into the input box then clicking the search button, if you are adding a new participant fill the information in the form then click on the "Add participant" button.

|                                       | New participant reg            | ister                                     |                                            |   |
|---------------------------------------|--------------------------------|-------------------------------------------|--------------------------------------------|---|
| Find if your participant exists (opti | ional)                         |                                           |                                            |   |
| user@bussiness.com                    |                                | FIND                                      | New participant register                   |   |
| First Name (s) *                      | Surname (1) *                  | Surname (2)*                              | Find if your participant exists (optional) |   |
| Birth date *                          | National                       | ity*                                      | user@bussiness.com FIND                    | 並 |
| dd/mm/aaaa                            | - Choo                         | se one                                    | •                                          | / |
| Company Department *                  | Position                       | •                                         |                                            | _ |
|                                       | Cellphone                      |                                           |                                            |   |
| Company*                              | Personal                       | •                                         |                                            |   |
|                                       | Email                          |                                           | Add participant                            |   |
| Company *                             | Personal                       | •                                         | Add participant                            |   |
| Details                               |                                |                                           |                                            |   |
|                                       | ry and personal emails will be | e sent as well as to the user and also to |                                            |   |
| All those fields with the symi        | bol * are mandatory            |                                           | V                                          |   |
|                                       |                                | Add participant                           | ant                                        |   |
|                                       |                                |                                           |                                            |   |

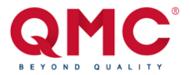

**Step 7:** Once that the participant is registered it will appear on the table below

**Step 8:** In case its needed, to delete the participant just click on the delete icon on the options column.

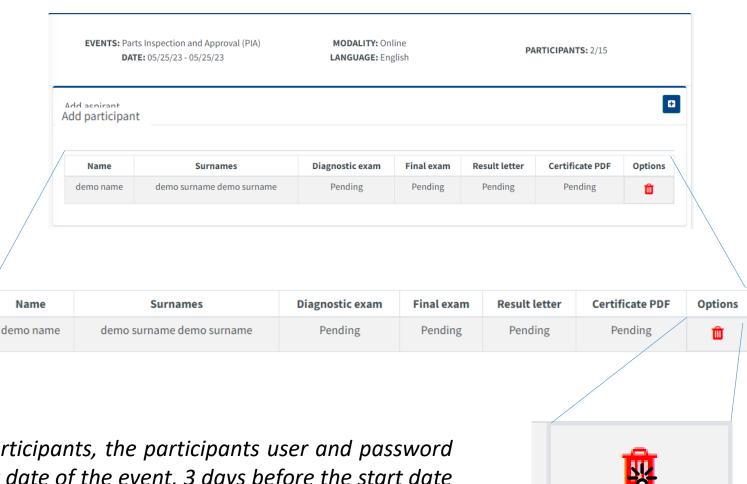

**Note:** the course its capped at 15 participants, the participants user and password are sent 3 to 1 day(s) before the start date of the event, 3 days before the start date of the event, this will enter a lockdown in which there will not be possible to delete yourself from the course so try enroll into a course with enough time.

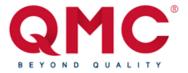

**Step 9:** Once the event has concluded, the coordinator can check past events on the History tab.

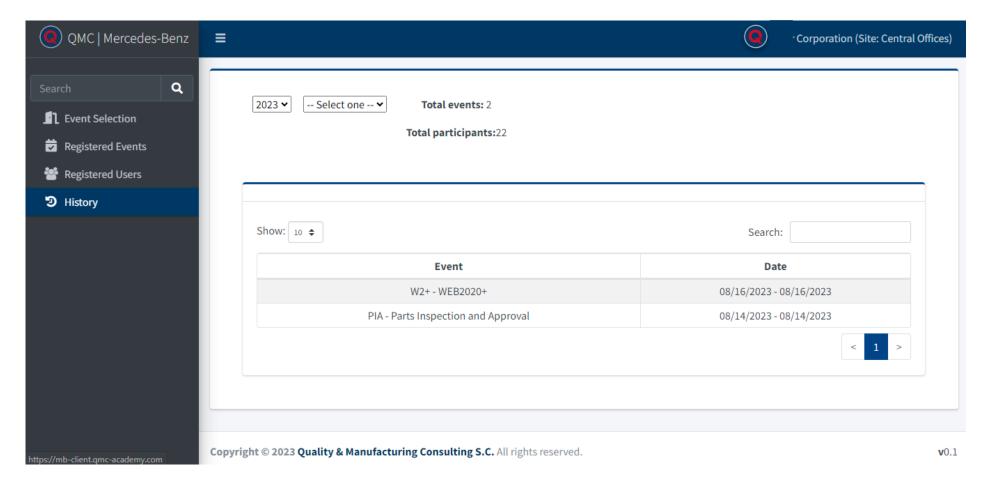

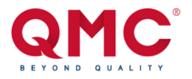

#### 3.- Move participants to another site

**Step 1:** On the navigation bar, you'll find the "Registered Users" tab, where you can reassign participants you've registered as coordinators from one site to another.

**Step 2:** You have the option to move participants by clicking the options button.

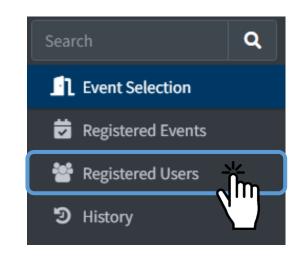

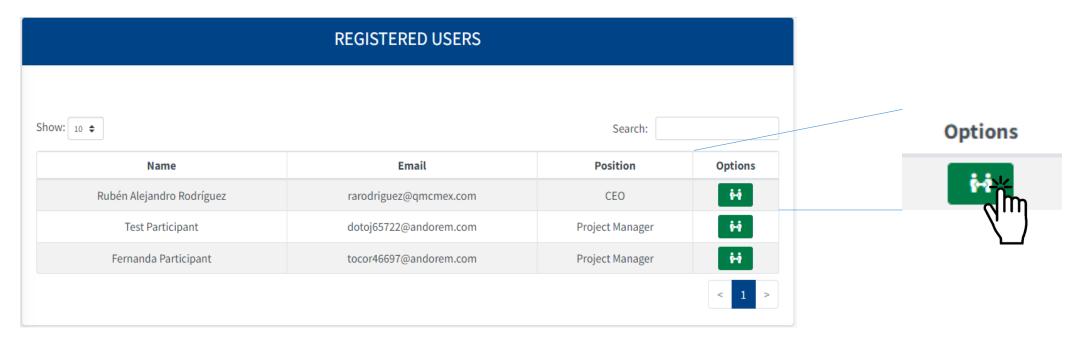

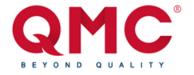

#### 3.- Move participants to another site

**Step 3:** A modal will open, displaying a list of available sites and their respective primary coordinators. You should select the site to which you want to relocate the chosen participant and then click the "Save" button.

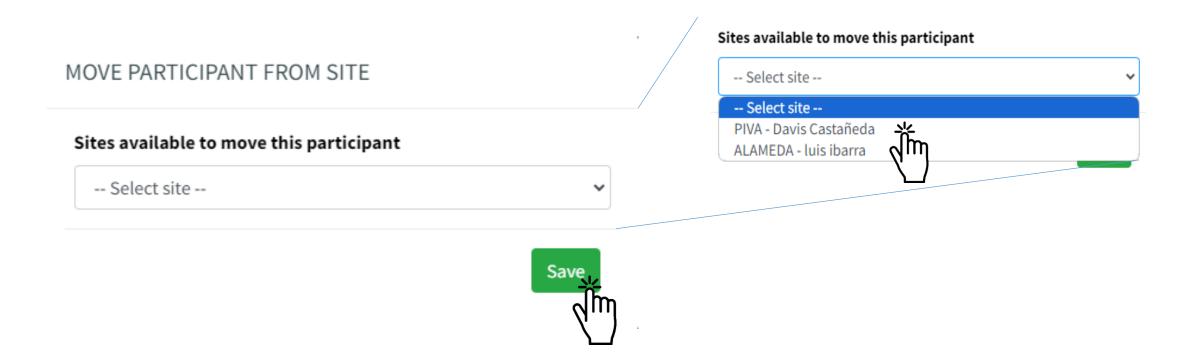

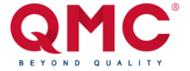

## Coordinator as participant

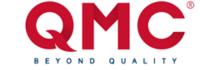

#### 1.- Register yourself as a participant

Step 1: After clicking on the "Register me to the event" Button you will be redirected into the Registered Events Tab in which we can consult information about the events you have register.

 Development Team (Site: Central Offices) REGISTERED EVENTS END DATE (MM/DD/YY) ID EVENT Add participant CDT - UTC-5 CDT - UTC-5 CDT - UTC-5 CDT - UTC-5 DURATION 08:00 12:00 01/26/24 SQMS SQMS Complaint 01/26/24 4 hours Add participant add

**Step 2:** Click on add participant to get redirected into the participant registration page.

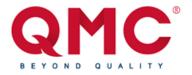

#### 1.- Register yourself as a participant

**Step 3:** To start with your register, click on the plus icon on the right side of the table.

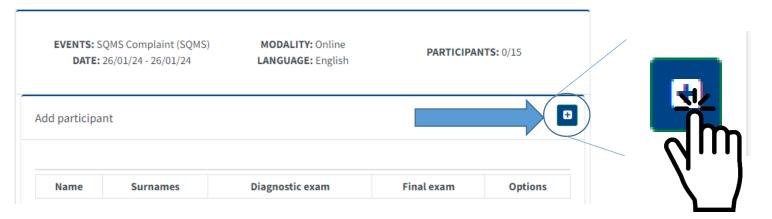

**Step 4:** Use the browser to search if you are already registered in the system by typing your corporative email into the input box then clicking the search button, if you are doing the registration for the first time please, fill the information in the form then click on the "Add participant" button.

| N                                                   | ew participant re          | gister                                 |                                            |
|-----------------------------------------------------|----------------------------|----------------------------------------|--------------------------------------------|
| Find if your participant exists (option             | nal)                       |                                        |                                            |
| user@bussiness.com                                  |                            | FIND                                   | New participant register                   |
| First Name (s) *                                    | Surname (1) *              | Surname (2)*                           | Find if your participant exists (optional) |
| Birth date *                                        | Nationa                    | lity*                                  | user@bussiness.com FIND                    |
| dd/mm/aaaa                                          | Cho                        | ose one                                | <u></u>                                    |
| Company Department *                                | Position                   | •                                      |                                            |
|                                                     |                            |                                        |                                            |
|                                                     | Cellphone                  |                                        |                                            |
| Company*                                            | Persona                    | I*                                     |                                            |
|                                                     |                            |                                        | Add participant                            |
| Company *                                           | Email<br>Persona           | ı*                                     | Add participant                            |
|                                                     |                            |                                        |                                            |
| Details                                             |                            |                                        | l m                                        |
|                                                     | and personal emails will b | e sent as well as to the user and also |                                            |
| <ul> <li>All those fields with the symbo</li> </ul> | ol * are mandatory         |                                        | V                                          |
|                                                     |                            |                                        |                                            |
|                                                     |                            | Add participa                          | int                                        |

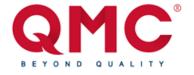

#### 1.- Register yourself as a participant

**Step 5**: Once you registered yourself as a participant you should see your information in the table below

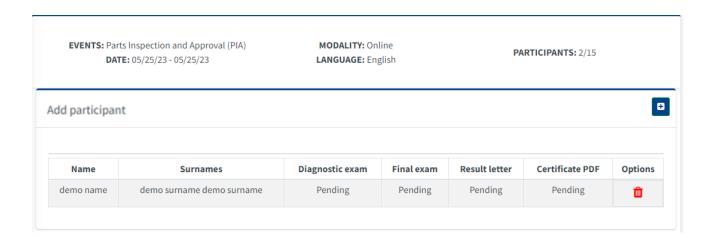

**Step 6 :** In case its needed, you can delete yourself from the course, just click on the delete icon on the options column.

**Note:** the course its capped at 15 participants, the participants user and password are sent 3 to 1 day(s) before the start date of the event, 3 days before the start date of the event, this will enter a lockdown in which there will not be possible to delete yourself from the course so try enroll into a course with enough time.

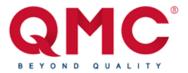

#### 2.- Login into the participants system as a coordinator

**Step 1**: 3 to 5 days before the event you should receive an email with your participant credentials that looks like this, if you already registered into a previous event you should receive an event confirmation instead of the credentials.

**Note:** If you haven't received your email with your user and password, check your spam or junk mail folder, if the email it's in none of this places please contact the QMC software team at <a href="mailto:software@qmcmex.com">software@qmcmex.com</a>.

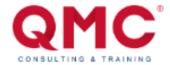

Hello Demo Coordinator from Demo Company we are pleased to inform you that your request has been reviewed and approved satisfactorily.

Access the portal with the following credentials:

Username: demomail@demo.com

Password: DeM0P4\$Sw0Rd

#### What's next?

- Click on "LET'S GO"
- Enter username and password
- Select the event of interest along with the desired modality and the date of interest
- Enter participants to the event of interest

¡LET'S GO!

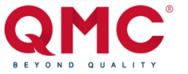

#### 2.- Login into the participants system as a coordinator

**Step 2 :** Login into: <u>mb-client.qmc-academy.com/login/participant</u>, confirm that it says participant login, enter your credentials to access the participant platform.

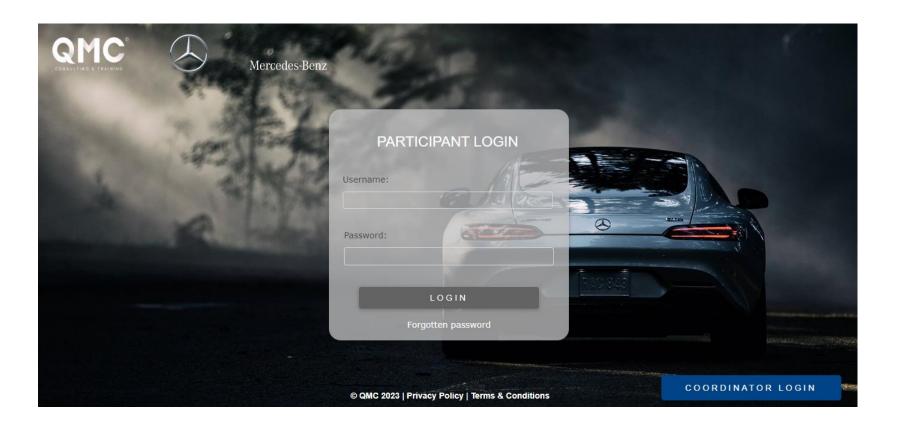

**Note:** We invite to check the participant quick guide so you can have a better understanding of the participant activities.

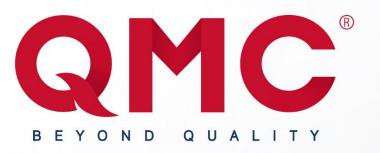

# THANK YOU

#### **FOLLOW US**

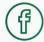

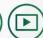

**QMC TRAINING** 

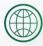

WWW.QMC-TRAINING.COM

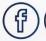

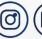

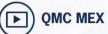

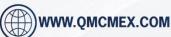

Aguascalientes Aguascalientes México

#### **INFORMATION**

Central Office
Cristóbal Colón #441 Barrio El Encino C.P. 20240

Jorge Zozaya
Sales Manager
jzozaya@qmc-training.com

QMC Training and Consulting Center Lope de Vega #205 Col. Héroes C.P. 20190 Aguascalientes Aguascalientes México

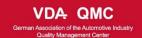

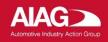

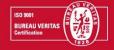